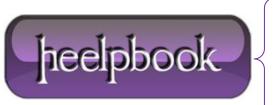

**Date:** 14/12/2012

**Procedure:** Configuring Database Instant File Initialization feature (SQL Server)

Source: LINK
Permalink: LINK

Created by: HeelpBook Staff
Document Version: 1.0

# CONFIGURING DATABASE INSTANT FILE INITIALIZATION FEATURE (SQL Server)

### **INTRODUCTION**

SQLServer Database Administrators can leverage **Database Instance File Initialization Feature** which is available in Microsoft **Windows XP** Professional, **Windows Server 2003** or later versions to reduce the time taken to restore very large databases.

The **Database Instance File Initialization** feature internally skips <u>zeroing</u> out of data pages thereby reducing the time taken when performing operations such as creation of ne wdatabases, adding new data or log files to an existing database, increasing the size of an existing data and log files (*including database file auto grow operations*) or restoring a database or a filegroup.

#### USING DATABASE INSTANT FILE INITIALIZATION FEATURE

The **Database Instant File Initialization** feature can be used by **SQL Server 2005** or later versions only when the **SQL Server** service account is granted **SE\_MANAGE\_VOLUME\_NAME** privilege.

Windows administrators can provide **SE\_MANAGE\_VOLUME\_NAME** privileges to an **SQL Server Service Account** by adding it to **Perform Volume Maintenance Tasks** security policy.

# ENABLING DATABASE INSTANT FILE INITIALIZATION FEATURE OF SQL Server

Click Start > Control Panel > Administrative Tools > Local Security Policy.

In Local Security Policy window, expand Security Settings and then expand Local Policies.

In Local Policies, expand User Rights Assignment folder. All the user specific policies will be displayed on the right side panel.

In the right panel, double click Perform Volume Maintenance Tasks;

Date: 14/12/2012
Total Chars: 2036

Page: 1
Total Words: 363

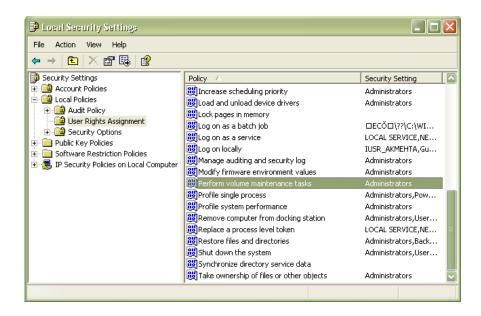

This will open up Perform Volume Maintenance Tasks Properties window as shown in the below snippet.

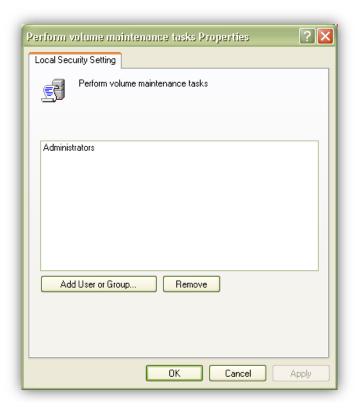

On the Local Security Setting tab, click Add User or Groups... button, this will open up Select Users or Groups dialog box where you need to add the SQL Server Service Account and then click OK to exit the Select Users or Groups dialog box.

Click OK to exit the Perform Volume Maintenance Tasks Properties window.

Finally click **Start > Run** and type the following command **gpupdate /force** to apply the modification in the security policy immediately as shown in the snippet below.

Data: 14/12/2012 Total Chars: 2036

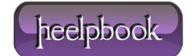

Page: 2
Total Words: 363

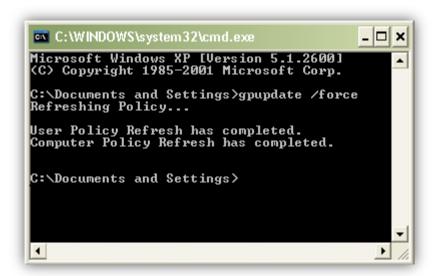

## **CONCLUSION**

In this article you have seen how SQL Server Database Administrators can leverage Database Instance File Initialization Feature which is available in Microsoft Windows XP, Windows Server 2003 or later versions to reduce the time taken to restore very large databases.

**Data**: 14/12/2012 **Total Chars**: 2036

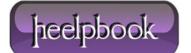

Page: 3
Total Words: 363